# University of Minnesota Oral Pathology Laboratory

Introduction to Outreach Features &
Instructions for Submitting a Biopsy and Getting Results

#### Welcome!

# Thank you for choosing the University of Minnesota Oral Pathology Laboratory!

These instructions will introduce features of our website as well as provide step by step instructions for submitting a specimen and getting results.

#### **Table of Contents**

Website Information
Submitting a Biopsy
Specimen Labeling Mailing
the Specimen Get Results
Contact Information

#### Website

The address for our website is:

oralpath.umn.edu

It provides information on contacting us and the services we provide. \*\*It functions best in Chrome or Mozilla Firefox Browsers

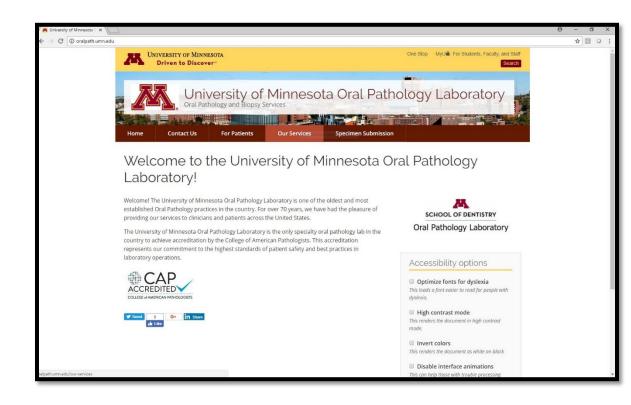

#### On our website – click the Specimen Submission Tab

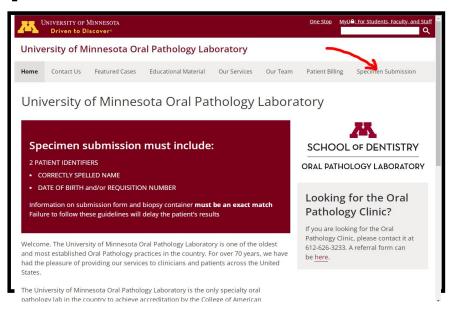

2) Click on the link to Secure Website, or click 'Submit a Specimen' for the Outreach interface.

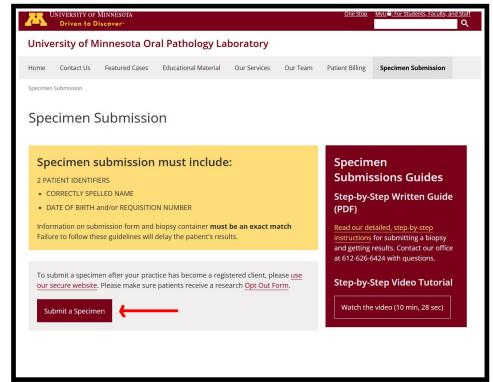

**Note:** You may also watch our Specimen Submission Video Tutorial. Click on the link on our website.

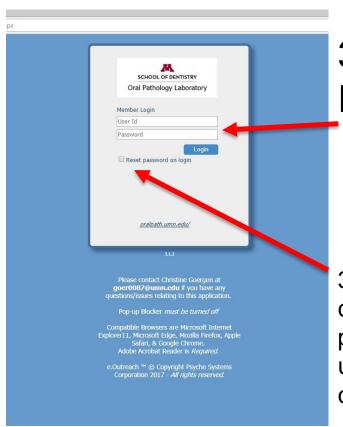

3) Type in your User ID and Password.

3a) If this is you first time logging in, please click the re-set password button to reset your password. This is the same button you can use to change the password any time you choose.

4) Click 'Yes' after reviewing the HIPAA authorization.

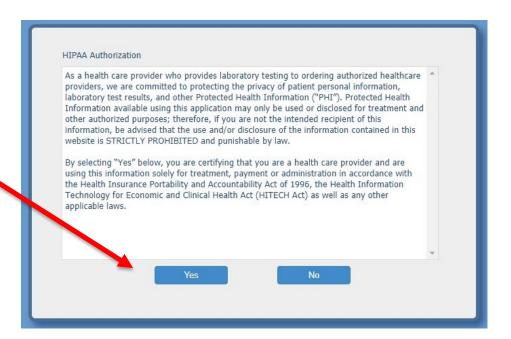

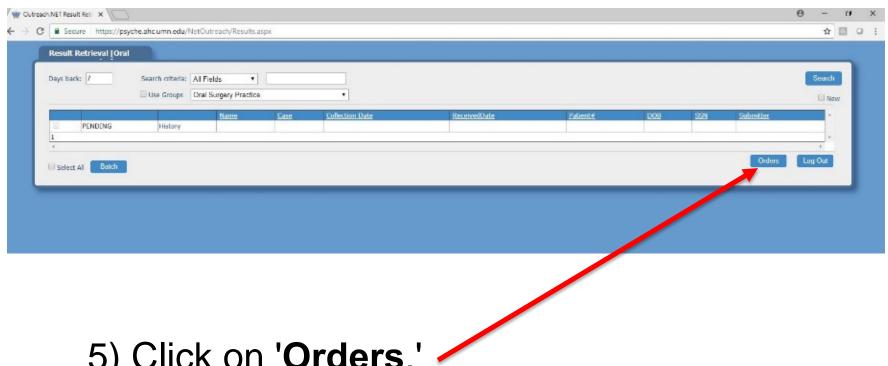

5) Click on 'Orders.'

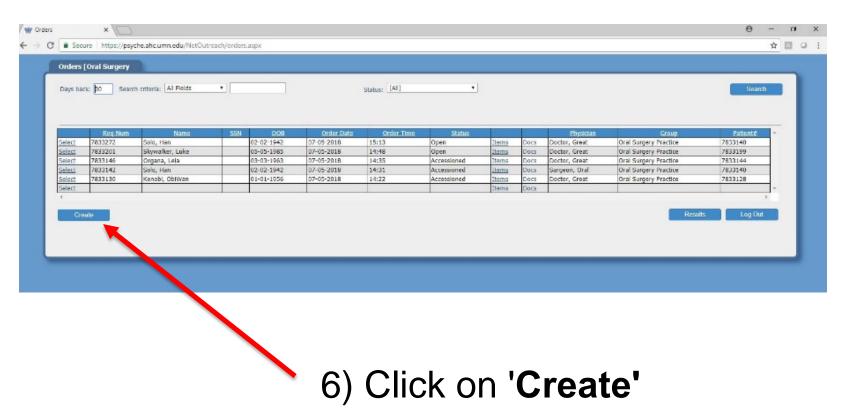

7) Click on 'Set Submitter.'

Choose the doctor who performed the biopsy.

\* Please note – you will be able to see the names of all doctors who work at your practice location.

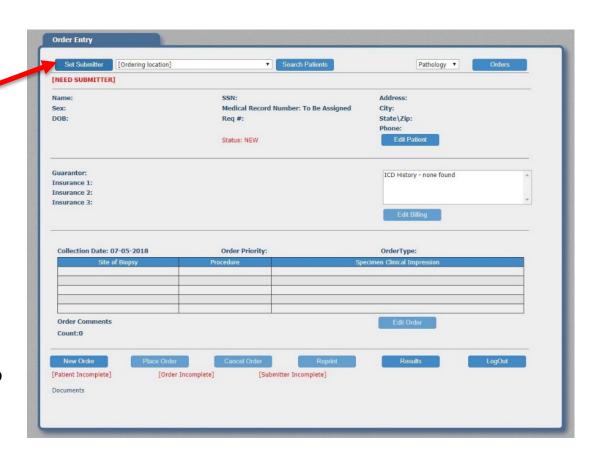

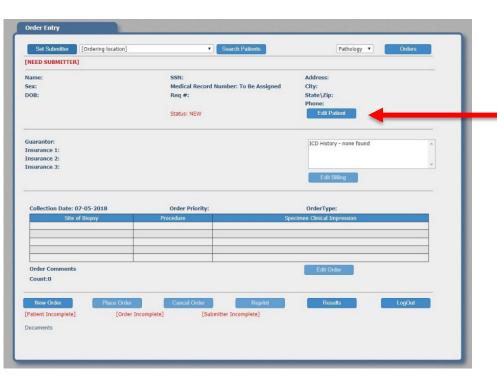

8) Click on 'Edit Patient'.

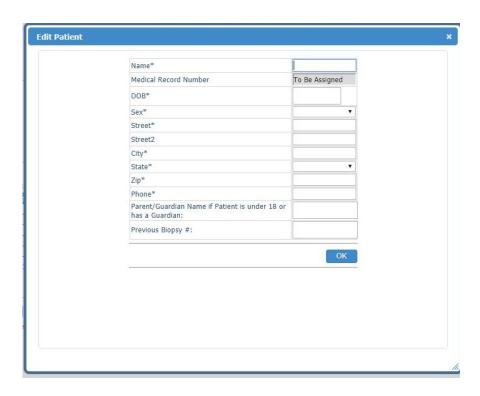

8) Fill out the requested information.

When finished, click on 'OK.'

#### 9) Click on 'Edit Billing'

- a.) Click on the blue '+' button in the 'Carrier Code' field. (See Fig. A)
- **b.)** Enter search criteria to by typing the insurance name.
- **c.)** Please make the first entry, the primary insurance carrier.
- d.) 'Self Pay' and 'No Insurance' are also options.
- e.) Add the policy ID number.
- f.) Enter the group number.
- g.) If the patient is the insurance guarantor, then click on 'Copy To
- **Guarantor**'. (Guarantor = Insurance holder/subscriber)
- **h.)** If the patient is not the guarantor, manually enter the guarantor.
- i.) To add the Subscriber Name, click on the 'Copy To Insurance' button.
- **j.)** Up to three insurances can be added.
- k.) When done, click on 'OK'.
- I.) Next, click on 'Edit Order'.

#### Fig A.

### **Submitting a Biopsy**

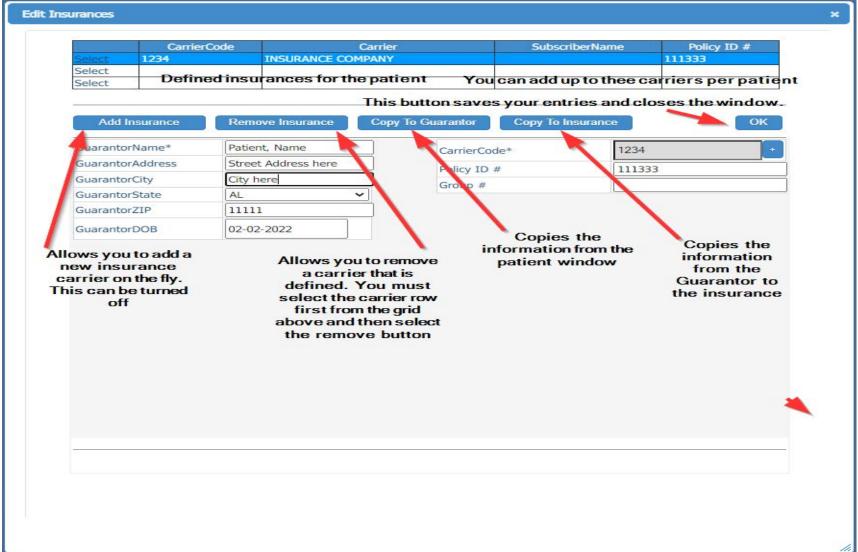

10) After clickin on **'Edit Order'**, enter any relevant patient history and clinical information. The collection date defaults to the current date. Please backdate if needed.

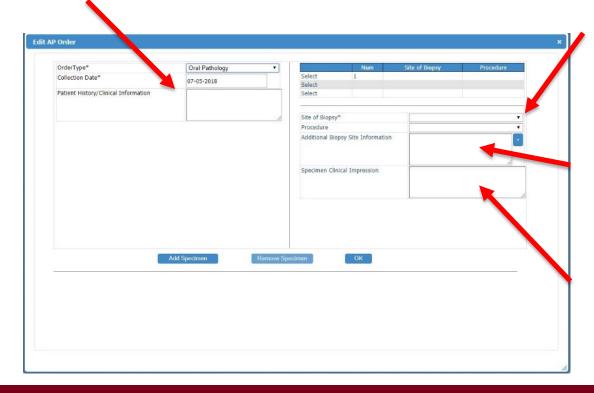

11) Choose the site of the biopsy from the drop down.
Once chosen – the procedure will default to "Biopsy"
12) Enter additional biopsy site information Example: "Left" or "Anterior" or "Tooth #31"
13) Enter the clinical impression for the biopsy.

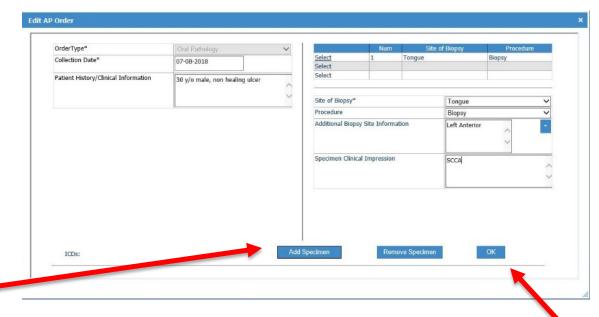

14) If you are finished entering specimens - click 'OK.'

\*\* If there are additional biopsy specimens to submit — Click 'Add Specimen' and repeat the previous step. Please submit all specimens from unique locations separately.

15) There is the option to upload up to three clinical photographs or PDF documents.

To upload – Click on 'Documents.'

If you do not wish to upload any files, skip steps 15 and 16.

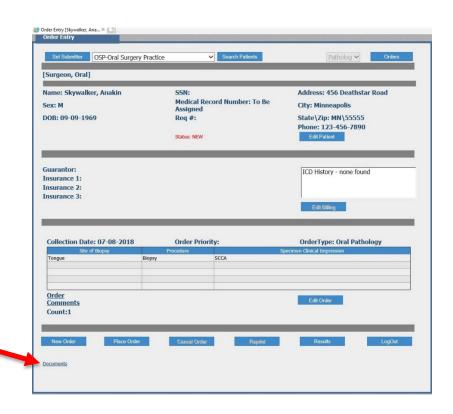

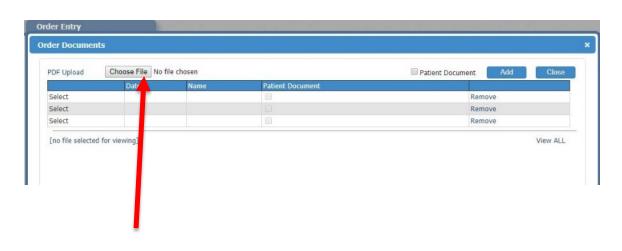

16) Click on 'Choose File' to select the correct file from your computer to upload.

17) When complete Click on 'Place Order'
to finalize. If you do
not click on 'Place
Order', no data will be
saved.

Note: You may edit data as long as the status is 'Open.'

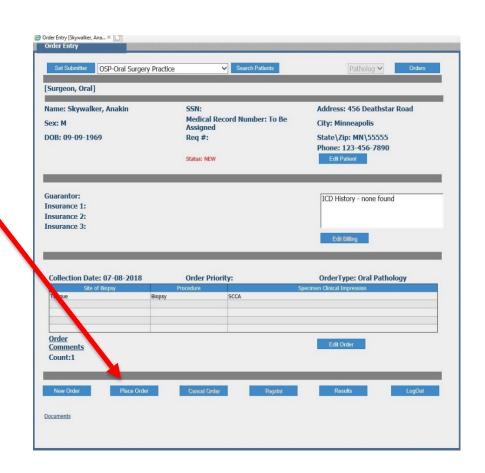

18) A box with the requisition will pop up. Click on the two right arrows and print the form. Verify info on the form matches the specimen and send with the specimen.

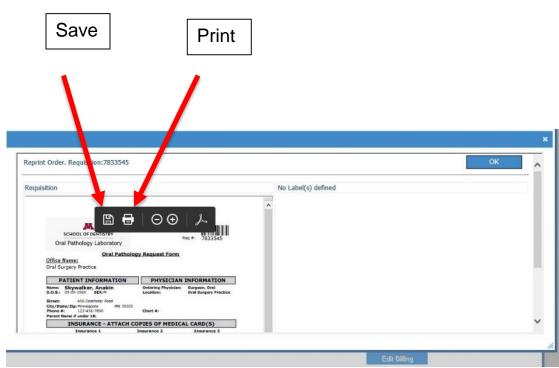

# Specimen Labeling

It is extremely important for patient safety that the formalin container that contains the specimen is labeled with at least TWO patient identifiers. In addition to being best practice, proper labeling is required by our accrediting organization. (College of American Pathologists)

Our laboratory accepts three pieces of information for this purpose:

- The patient's full name (no nicknames please!)
- Date of birth.
- The unique medical record number generated by our system. This number is found on the printed requisition.

\*\*Incomplete or incorrectly labeled specimen bottles may result in delays in processing and reporting. The name and date of birth on the specimen bottle MUST match the name and date of birth on the requisition form.

# Sending the Specimen

- We supply everything you need to submit a biopsy!
   When you mail the specimen to us be sure to include:
  - The requisition form (printed from our secure website). The info on the form must be an **exact match** with the info on the specimen bottle.
  - A copy of the patient's medical insurance card(s) are no longer needed if the data is entered electronically.
  - Specimen container with two patient identifiers that match the form.

# Sending the Specimen

Place the specimen in the plastic biohazard bag with the gauze, and then inside the cardboard tube. Place the tube and paperwork inside the white pre-paid mailing envelope. The Postal Service Tracking number provided on the envelope should be logged and kept for your internal records.

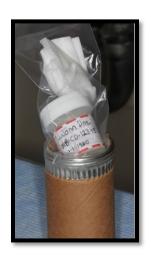

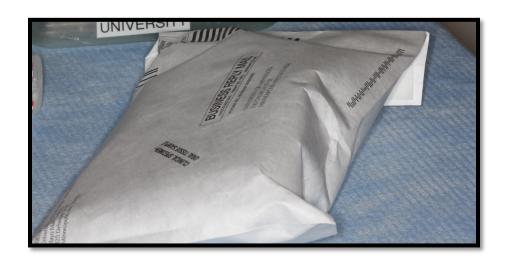

#### **Get Results**

- 1) Choose the number of days back you would like to search. It defaults to 7 days, but may be changed to '30', '60', etc.
- 2) Click 'Search.'

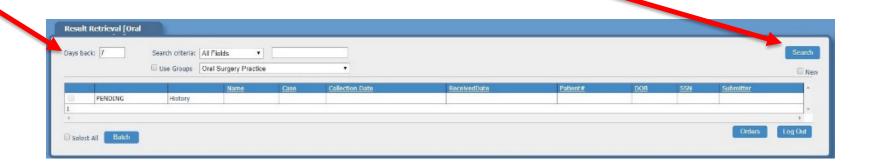

### **Get Results**

3) Click on 'View Report' to see a PDF copy of the report. If it says 'Pending' the report is not yet available.

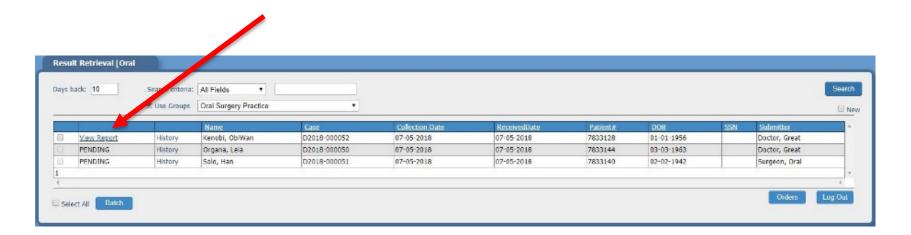

#### **Get Results**

4) From this screen you may either print the report or save it to your computer.

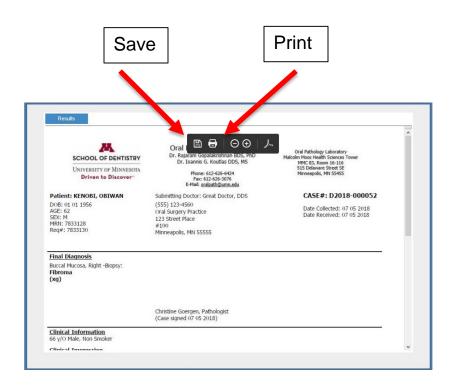

#### Get Results: Features

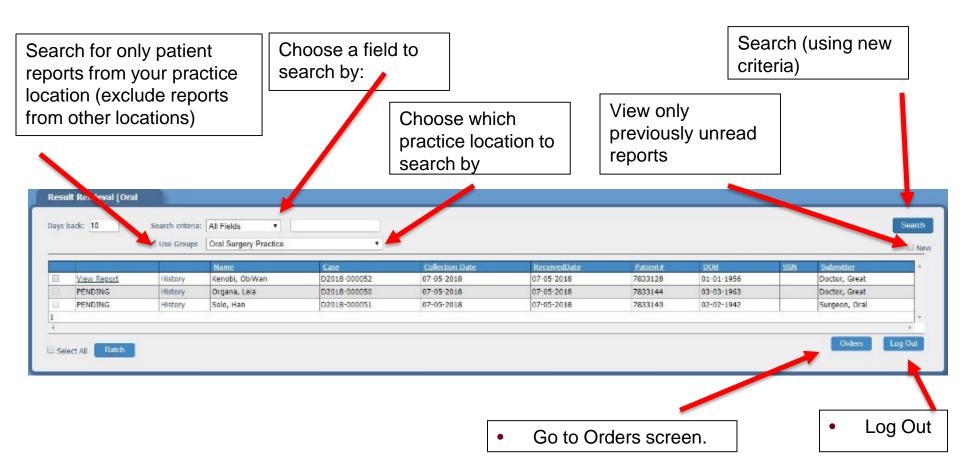

#### **Contact Information**

If you have any questions – Please do not hesitate to contact us at <a href="mailto:oralpath@umn.edu">oralpath@umn.edu</a> or 612-626-6424